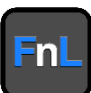

Version v1.01

Copyright © 2021 HighPoint Technologies, Inc.

All rights reserved

# **Contents**

**Overview**[...................................................................................................................................](#page-2-0) 1

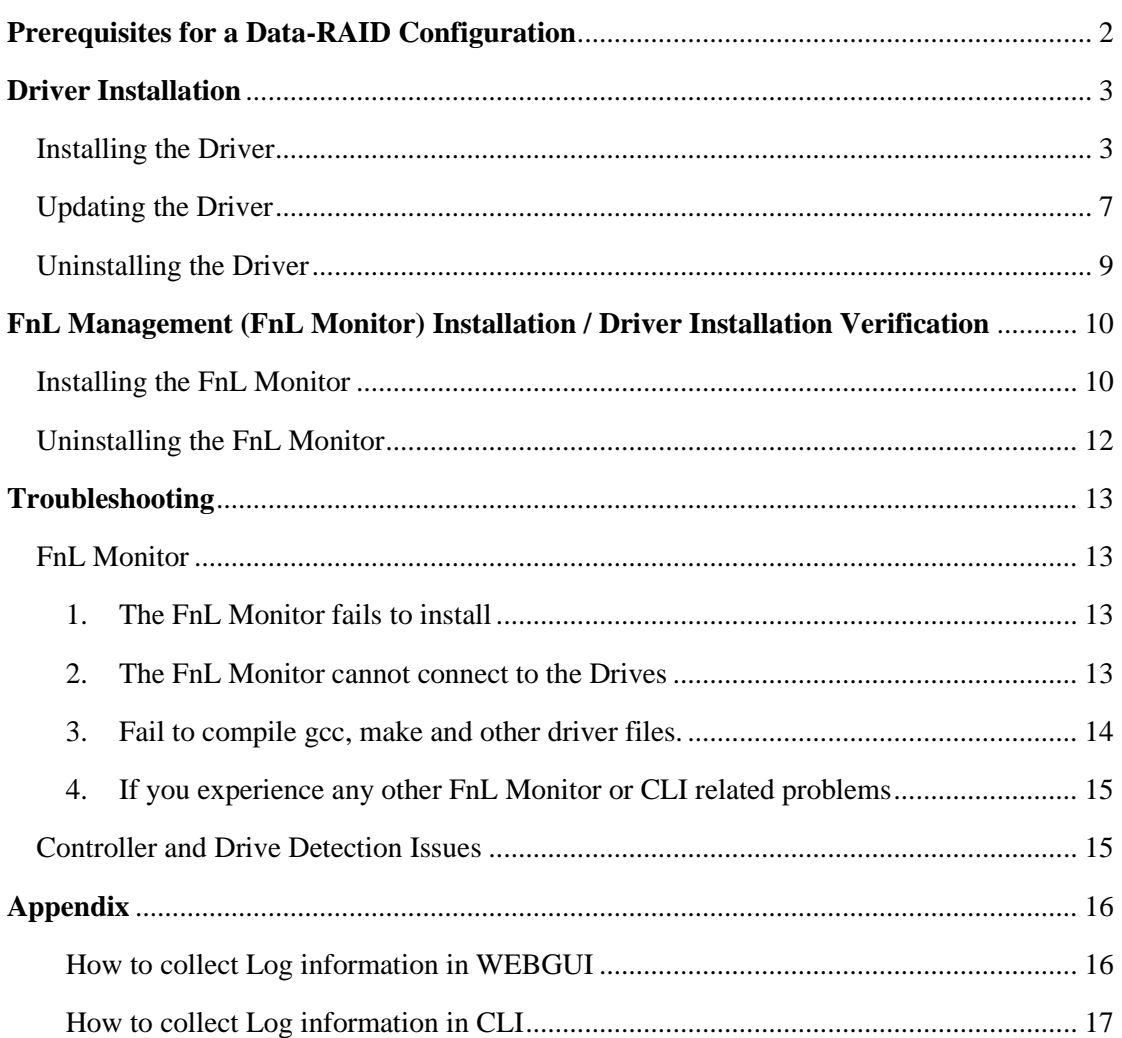

# <span id="page-2-0"></span>**Overview**

This guide includes important hardware/software requirements, installation & upgrade procedures, and troubleshooting tips for using SRD7104FDC/SRD7204DC/SRD7505DC/ BRD7505DC/BRD7103DC/CRD7505DC/CRD7104FDC NVMe AIC RAID Drives with a Linux operating system.

## **Prerequisites**

This section describes the base hardware and software requirements for FnL series NVMe AIC RAID Drives.

# **Driver Installation**

This section covers driver installation, driver upgrade and driver uninstallation procedures for FnL series NVMe AIC RAID Drives in a Linux environment.

### **Management Software Installation**

This section explains how to download and install the HighPoint FnL Management Software Suite for Linux distributions. The download includes both the Web FnL Management Interface (FnL Monitor), and the CLI (Command Line Interface).

### **Troubleshooting**

Please consult this section if you encounter any difficulties installing or using FnL series NVMe AIC RAID Drives. It includes descriptions and solutions for commonly reported technical issues.

### **[Appendix](#page-14-0)**

This section describes how to collect trouble shooting information for support cases you have submitted via our Online Support Portal.

# <span id="page-3-0"></span>**Prerequisites for a Data-RAID Configuration**

The FnL series SRD7104FDC/SRD7204DC/SRD7505DC/BRD7505DC/BRD7103DC/ CRD7505DC/CRD7104FDC were designed to support data-only NVMe storage configurations. In order to configure a NVMe RAID array, you will need the following:

- 1. **A PCIe 3.0/4.0 slot with x8 or x16 lanes.** The SRD7104FDC/SRD7505DC/ BRD7103DC/BRD7505DC/CRD7104FDC/CRD7505DC device must installed into a PCIe 3.0 or 4.0 slot with x16 dedicated lanes. The SRD7204DC can be installed into a PCIe 3.0 x8 or x16 slot.
- 2. **Make sure any non-HighPoint drivers are uninstalled for any SSD's hosted by the FnL series RAID controllers**. 3rd party software and manufacturer provided drivers may prevent the FnL AIC Drives from functioning properly.

### **Warnings:**

- **1) Failing to remove the AIC Drive and SSD's when uninstalling the driver may result in data loss.**
- **2) Always make sure the FnL driver is installed before moving a FnL series NVMe AIC RAID Drives to another Linux system.**

Linux distributions will always load the default NVMe support after the FnL driver has been uninstalled, or if it detects the present of a card when no driver has been loaded – this driver will only recognize the NVMe SSD's as separate disks.

If the SSDs are recognized separately, any data they contain may be lost – this includes RAID configuration data.

# <span id="page-4-0"></span>**Driver Installation**

# <span id="page-4-1"></span>**Installing the Driver**

- **1.** Power on the system and boot the Linux distribution.
- **2.** Open a system terminal with root privileges, and verify that the FnL series NVMe AIC RAID Drives is detected by using the following command:

#### **lspci**

Example screenshot (SRD7104FDC/CRD7104FDC):

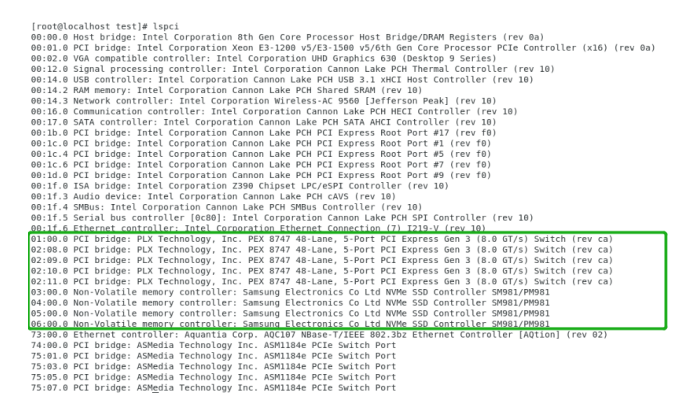

#### SRD7204DC:

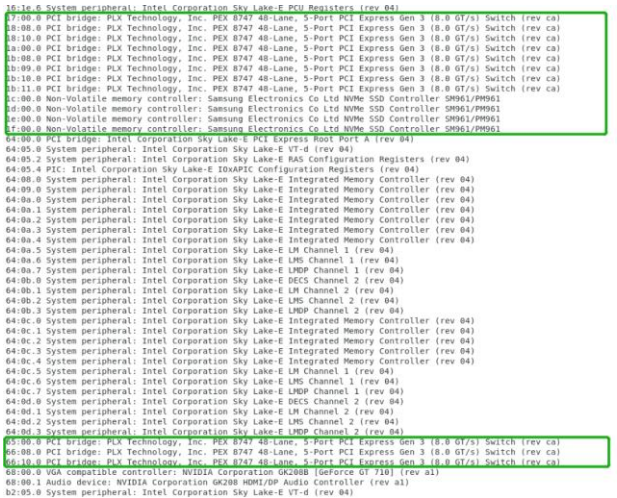

#### SRD7103DC:

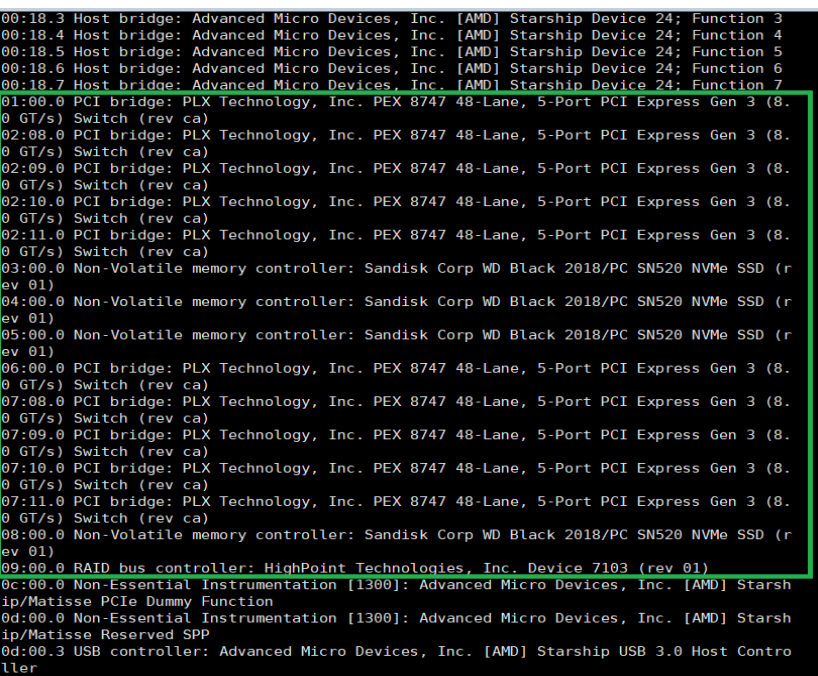

### SRD7505DC/BRD7505DC/CRD7505DC:

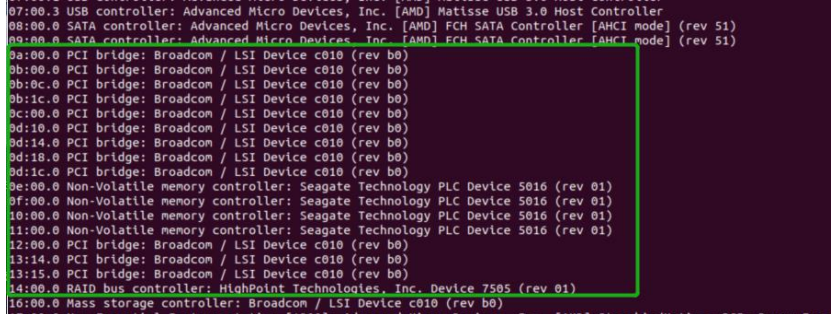

Additionally, you can verify that the NVMe SSD's are detected by using the following command:

### **fdisk -l**

Example screenshot (SRD7104FDC):

[root@localhost test]# fdisk -l<br>WARNING: fdisk GPT support is currently new, and therefore in an experimental phase. Use at your own discretion.

Disk /dev/sda: 120.0 GB, 120034123776 bytes, 234441648 sectors<br>Units = sectors of 1 \* 512 = 512 bytes<br>Sector size (logical/physical): 512 bytes / 512 bytes<br>I/O size (minimum/optimal): 512 bytes / 512 bytes<br>Disk label type: Start – End Size Type – Name<br>34 – 32767 – 16M Microsoft reser Microsoft reserved partition<br>32768 – 442367 – 200M EFI System FFI System Partition<br>442368 – 2539519 – 16 Microsoft basic<br>2539520 – 234440703 110.6G Linux LVM  $\mathbf{1}$ Disk /dev/mapper/rhel-root: 53.7 GB, 53687091200 bytes, 104857600 sectors<br>Units = sectors of 1 \* 512 = 512 bytes<br>Sector size (logical/physical): 512 bytes / 512 bytes<br>I/O size (minimum/optimal): 512 bytes / 512 bytes Disk /dev/mapper/rhel-swap: 12.0 GB, 12004098048 bytes, 23445504 sectors<br>Units = sectors of 1 \* 512 = 512 bytes<br>Sector size (logical/physical): 512 bytes / 512 bytes<br>I/O size (minimum/optimal): 512 bytes / 512 bytes Disk /dev/nvme0n1: 500.1 GB, 500107862016 bytes, 976773168 sectors<br>Units = sectors of 1 \* 512 = 512 bytes<br>Sector size (logical/physical): 512 bytes / 512 bytes<br>(/O size (minimum/optimal): 512 bytes / 512 bytes

3. Download the appropriate driver from Software Downloads webpage:

#### SRD7104FDC:

<https://www.fnlnvme.com/srd7104fdc-overview>

SRD7204DC:

<https://www.fnlnvme.com/srd7204dc-overview>

#### SRD7505DC:

<https://www.fnlnvme.com/srd7505dc-overview>

#### BRD7505DC:

<https://www.fnlnvme.com/brd7505dc-overview>

#### BRD7103DC:

<https://www.fnlnvme.com/brd7103dc-overview>

CRD7505DC:

<https://www.fnlnvme.com/crd7505dc-overview>

#### CRD7104FDC:

<https://www.fnlnvme.com/crd7104fdc-overview>

4. Using the system terminal with root privileges, browse to the directory where the driver downloads, and enter the following commands to extract the Linux Open Source Driver software package:

**SRD7104FDC/SRD7204DC/SRD7505DC, BRD7505DC/BRD7103DC, CRD7505DC/CRD7104FDC**:

#### **tar zxvf HighPoint\_NVMe\_G5\_Linux\_Src\_vx.x.xx\_xx\_xx\_xx.tar.gz**

[root@localhost Downloads]# tar zxvf HighPoint\_NVMe\_G5\_Linux\_Src\_v1.2.13\_20\_03\_17.tar.gz<br>hptnvme\_g5\_linux\_src\_v1.2.13\_20\_03\_17.bin README

*Note: The driver revision shown in the screenshots may not correspond with current software releases. Please make sure to download the latest driver updates from the product's Software Updates page.*

5. Install the Opensource Driver using the following command: **sh hptnvme\_g5\_linux\_src\_vx.x.xx\_xx\_xx\_xx.bin**

**(or ./ hptnvme\_g5\_linux\_src\_vx.x.xx\_xx\_xx\_xx.bin)**

Please run hotuninhotnyme to uninstall the driver files. Please restart the system for the driver to take effect.<br>[root@localhost Downloads]# $\bigcap$ 

- **6.** After the driver installation is complete, the system will prompt you to restart to make the driver take effect. **Manually restart the system.**
- 7. After the distribution as rebooted, open the system terminal with root privileges and check the driver status using the following command:

#### **dmesg | grep nvme**

The following screenshot shows driver version v1.2.13.

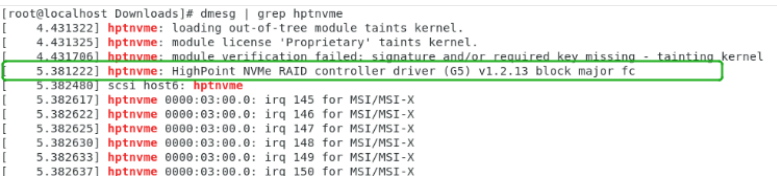

Additionally, you can check the NVMe driver using the following command: **fdisk -l**

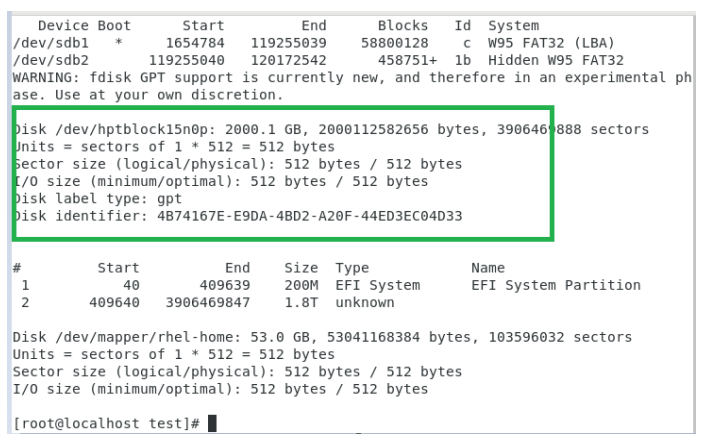

# <span id="page-8-0"></span>**Updating the Driver**

#### **1. Prerequisites**

- a. Ensure that the FnL series NVMe AIC RAID Drives is attached to the motherboard.
- b. Open the system terminal with root privileges to check the current driver version by using the following command:

### **SRD7104FDC/SRD7204DC/SRD7505DC, BRD7505DC/BRD7103DC, CRD7505DC/CRD7104FDC**:

#### **dmesg | grep nvme**

The following screenshot shows driver version v1.2.13.

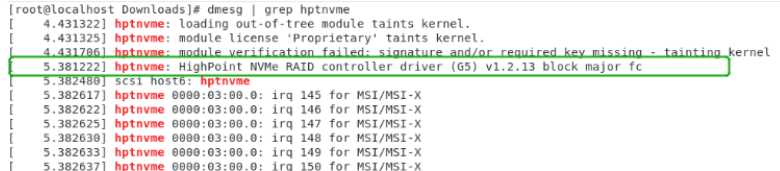

8. Download the appropriate driver from Software Downloads webpage:

#### SRD7104FDC:

<https://www.fnlnvme.com/srd7104fdc-overview>

SRD7204DC:

<https://www.fnlnvme.com/srd7204dc-overview>

#### SRD7505DC:

<https://www.fnlnvme.com/srd7505dc-overview>

BRD7505DC:

<https://www.fnlnvme.com/brd7505dc-overview>

#### BRD7103DC:

<https://www.fnlnvme.com/brd7103dc-overview>

#### CRD7505DC:

<https://www.fnlnvme.com/crd7505dc-overview>

#### CRD7104FDC:

<https://www.fnlnvme.com/crd7104fdc-overview>

c. Open the directory where the latest driver version is located and open the system terminal with root privileges. Extract the Linux Opensource Driver software package.

#### **SRD7104/7204/7505, BRD7505/7103, CRD7505/7104**:

**tar zxvf HighPoint\_NVMe\_G5\_Linux\_Src\_vx.x.xx\_xx\_xx\_xx.tar.gz**

[root@localhost Downloads]# tar zxvf HighPoint\_NVMe\_G5\_Linux\_Src\_v1.2.14\_20\_04\_10.tar.gz<br>hptnvme\_g5\_linux\_src\_v1.2.14\_20\_04\_10.bin README

d. Make sure the system has an active internet connection. To install the latest

Opensource Driver, open the system terminal with root privileges and enter the following command:

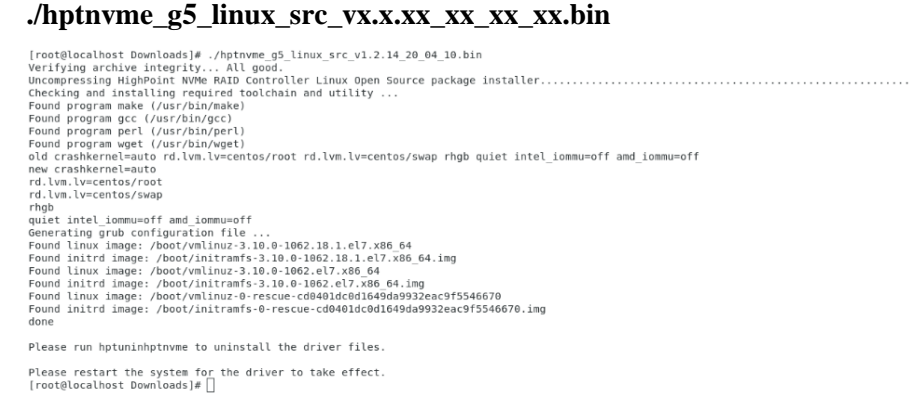

- e. After the driver installation is complete, the system will prompt you to restart to allow the new driver to take effect. Manually restart the system
- f. Once the distribution has rebooted, open the system terminal with root privileges and check the current driver version using the following command:

#### **dmesg | grep nvme**.

The screenshot below shows driver v1.2.14 is installed:

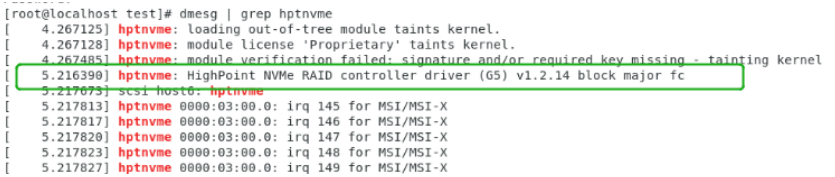

- g. Open the FnL Monitor [\(refer to FnL Monitor install\)](#page-11-0) to make sure it can connect to the controller and recognize the NVMe SSD's RAID array.
- h. As shown below, the new driver has been successfully installed and loaded at bootup – the FnL Monitor can connect to the controller and recognize the SSDs and RAID array:

For Example: SRD7505DC

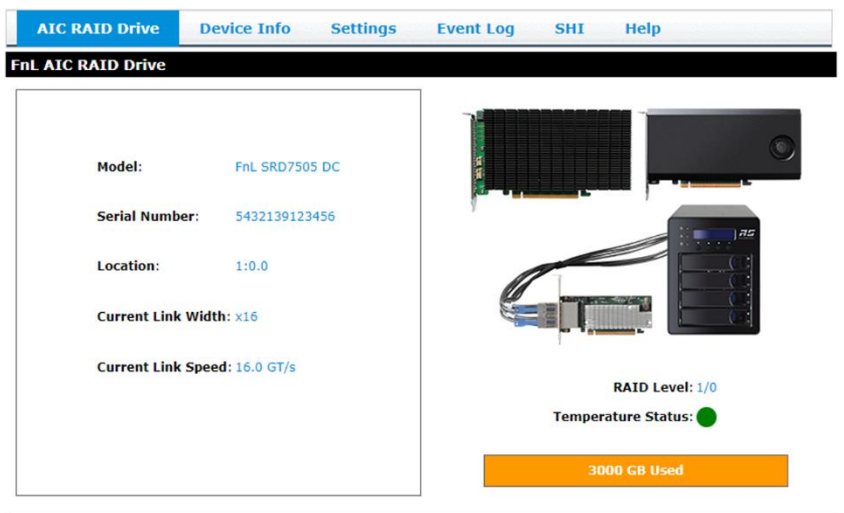

# <span id="page-10-0"></span>**Uninstalling the Driver**

#### **1. Prerequisites**

a. Power off the system and remove the FnL device from the motherboard.

**Note: failing to remove the controller and SSD's when uninstalling the driver may result in data loss.** The Linux distribution will load the default NVMe support after the FnL driver has been uninstalled – this driver will only recognize the NVMe SSD's as separate disks.

#### **2. To uninstall the driver:**

a. Open the system terminal with root privileges. Enter the following commands to uninstall the driver:

### **SRD7104FDC/SRD7204DC/SRD7505DC, BRD7505DC/BRD7103DC, CRD7505DC/CRD7104FDC**:

#### **hptuninhptnvme**

b. Press '**Y**' to confirm.

```
[root@localbost test]# bntuninhntnyme
Are you sure to uninstall the driver hptnyme from system? (Y/n): y<br>Are you sure to uninstall the driver hptnyme from system? (Y/n): y<br>depmod: WARNING: could not open /lib/modules/3.10.0-1133.el7.x86_64/modules.orde
 r: No such file or directory
depmod: WARNING: could not open /lib/modules/3.10.0-1133.el7.x86_64/modules.buil<br>tin: No such file or directory
tin: No such file or directory<br>Removed symlink /etc/system/default.target.wants/hptdrv-monitor.service.<br>Removed symlink /etc/system/system/efault.target.wants/systemd-hptdrv.service.<br>RILL files installed have ben deleted f
```
- c. After uninstalling the driver, manually reboot the system.
- d. After the distribution has rebooted, open the system terminal with root privileges. And enter the following command to check the driver status:

#### **lsmod | grep hptnvme**

Before uninstalling:

```
[root@localhost test]# lsmod |grep hptnvme
hptnvme<br>[root@localhost test]#
```
#### After uninstalling:

[root@localhost test]# lsmod |grep hptnvme<br>[root@localhost test]# █

e. If the system does not display information about "**nvme or hptnvme**", the driver has been successfully uninstalled.

# <span id="page-11-0"></span>**FnL Management (FnL Monitor) Installation / Driver**

# **Installation Verification**

# <span id="page-11-1"></span>**Installing the FnL Monitor**

The FnL Management software is used to monitor SSD's and arrays hosted by the FnL series NVMe AIC RAID Drives.

Download the FnL Management software package.

1. Using the system terminal with root privileges, browse to the directory where the driver download, and enter the following commands to extract the management software package:

Example screenshot:

**tar zxvf FnL\_7000\_Monitor\_Linux\_vx.x.xx\_xx\_xx\_xx.tgz**

root@test:/home/test# tar zxvf FnL\_7000\_Monitor\_Linux\_v2.1.1\_21\_06\_10.tgz README.txt nL\_Monitor\_Linux\_v2.1.1\_21\_06\_10.bin cot@test:/home/test# \_

2. Install the HighPoint FnL management software (FnL Monitor & CLI) using the following command:

**sh FnL\_Monitor\_Linux\_vx.x.xx\_xx\_xx\_xx.bin**

**(or ./ FnL\_Monitor\_Linux\_vx.x.xx\_xx\_xx\_xx.bin)**

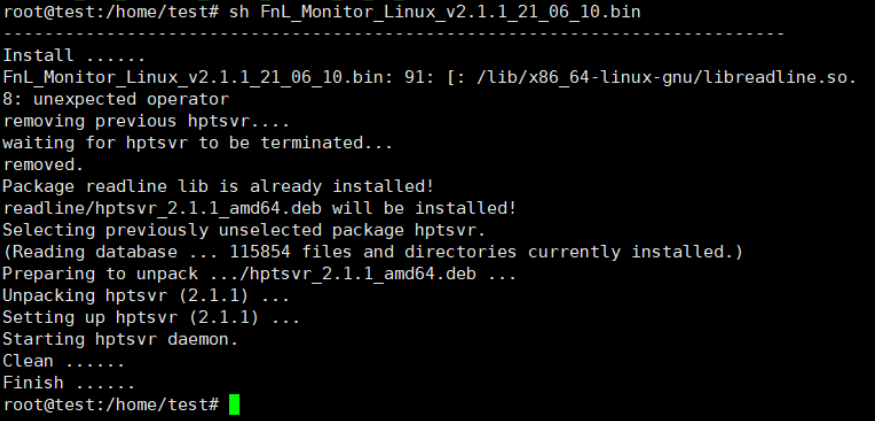

- 3. After the software is installed, open the FnL Monitor to make sure it can connect to the FnL series NVMe AIC RAID Drives.
- 4. You can also check the controller using the CLI (command line interface). Using the system terminal, enter the following command:

#### **hptraidconf**

For more information about the CLI, please download the guide: [Link.](https://www.fnlnvme.com/srd7104fdc-overview)

```
[root@localhost test]# hptraidconf
HPT CLI>query devices
ID
        Capacity
                   MaxFree
                                Flag
                                          Status
                                                       ModelNumber
   - - - -. . . . . . . . . . . . . . . . . .
                                        \sim\begin{array}{c}\n0 \\
0 \\
0\n\end{array}1/E1/1 250.06
                                   SINGLE LEGACY
                                                       Samsung SSD
1/E1/2 250.06
                                   SINGLE LEGACY
                                                       Samsung SSD
1/E1/3 250.06
                      \ThetaSINGLE LEGACY
                                                       Samsung SSD
                   \overline{0}1/E1/4 250.06
                                   SINGLE LEGACY
                                                       Samsung SSD
```
HPT CLI>

5. If the FnL Monitor/CLI can connect to the controller and recognized the NVMe SSD's, the driver has been installed and is functioning normally:

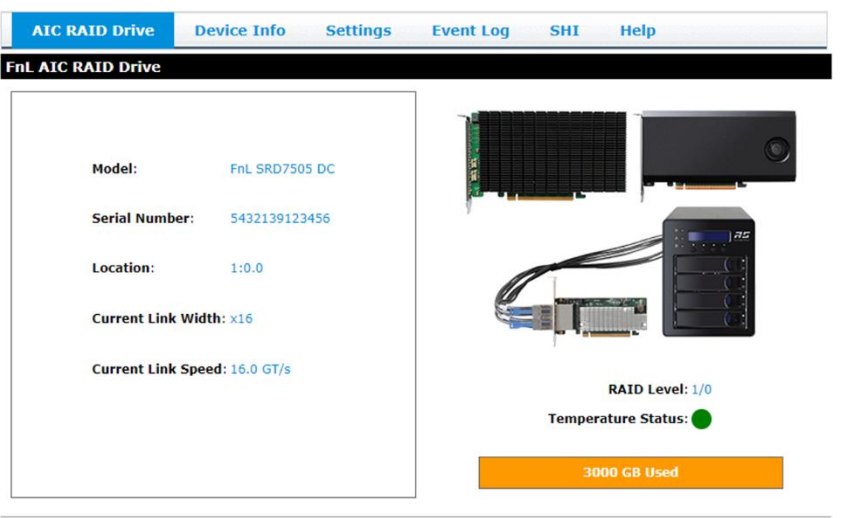

*Note: The FnL Monitor revision shown in the screenshots may not correspond with current software releases. Please make sure to download the latest driver updates from the product's Software Updates page.*

# <span id="page-13-0"></span>**Uninstalling the FnL Monitor**

Open the system terminal with root privileges. Enter the following commands to uninstall the driver:

## **SRD7104FDC/SRD7204DC/SRD7505DC, BRD7505DC/BRD7103DC, CRD7505DC/CRD7104FDC:**

**dpkg -r hptsvr (or rpm -e hptsvr-https)**

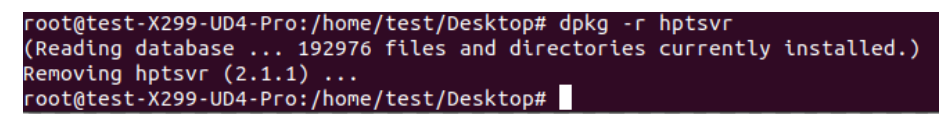

After removing the FnL Monitor, enter the following command to check if the FnL Monitor has been removed successfully:

#### **hptraidconf**

after uninstall:

```
root@test-X299-UD4-Pro:/home/test/Desktop# hptraidconf
hptraidconf: command not found
root@test-X299-UD4-Pro:/home/test/Desktop#
```
# <span id="page-14-0"></span>**Troubleshooting**

# <span id="page-14-1"></span>**FnL Monitor**

### <span id="page-14-2"></span>**1. The FnL Monitor fails to install**

If you use a ubuntu system, the system may prompt you about the lack of a **readline7** package when installing the FnL Monitor – this will interrupt the installation process.

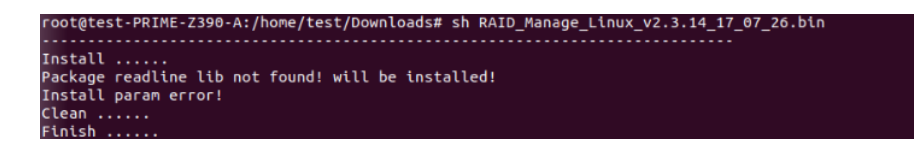

### **Solution**:

- a. With root permissions enabled, you can use the following command to load readline5 at using a terminal, and will be allowed to install the FnL Monitor: **apt-get install libreadline7**
- **b.** Once complete, restart the FnL Monitor installation procedure.

### <span id="page-14-3"></span>**2. The FnL Monitor cannot connect to the Drives**

If you are unable to access the FnL series NVMe AIC RAID Drives using the FnL Monitor:

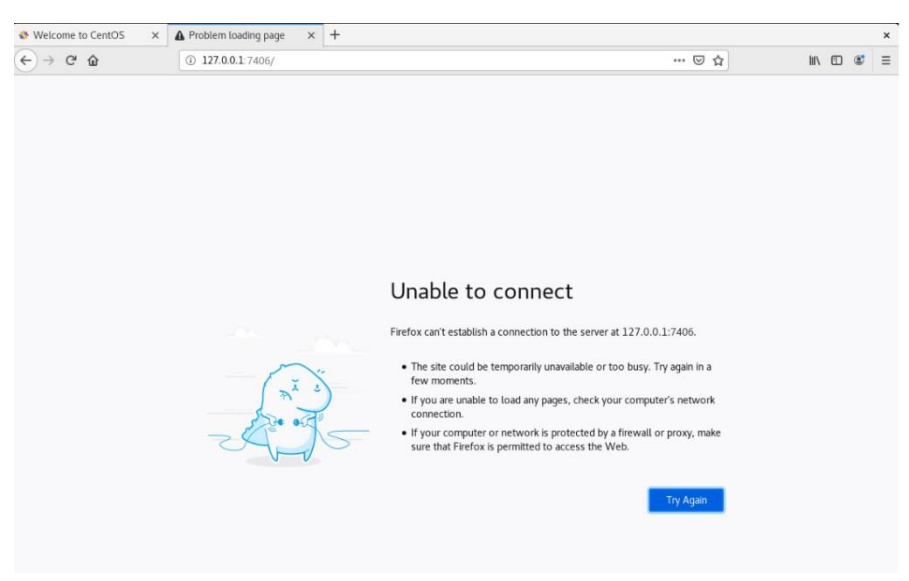

# a. **FnL Monitor service did not start successfully**.

#### **Solution**:

Start the FnL Monitor by opening the system terminal with root privileges and entering the following command: **hptsvr**

**b. The driver cannot be compiled.**

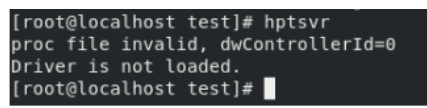

#### **Solution**:

- 1. Make sure motherboard can recognize the FnL device and display NVMe information during the BIOS post.
- 2. If you use a CentOS system, open the system terminal with root privileges and entering the following command to install "elfutils-libelf-deve"l:

#### **yum install elfutils-libelf-devel**

Once complete, install the FnL driver once more.

3. If you use an Ubuntu/Debian system, open the system terminal with root privileges and entering the following command to install "libelf-dev":

#### **#yum install libelf-dev**

Once complete, install the FnL driver once more.

#### <span id="page-15-0"></span>**3. Fail to compile gcc, make and other driver files.**

When installing the driver, due to various factors, driver files such as **gcc** and **make** cannot be compiled, thus interrupting the driver installation process:

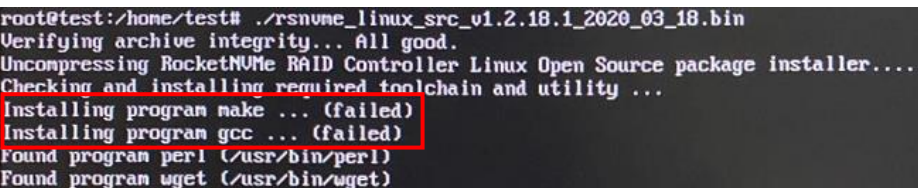

This problem can be caused by:

**a. The system is not connected to a network (internet connection) Solution**:

- a. Double check the system's internet connection
- b. Once confirmed, reinstall the driver.

#### **b. System process is occupied/busy**

#### **Solution**:

Open the system terminal with root privileges and enter the following command:

#### **apt-get update**

This will prompt the system to release the process and update the download source. Install the driver again after the system process has been released.

<span id="page-16-0"></span>**4. If you experience any other FnL Monitor or CLI related problems,** please submit a support ticket using our [Online Support Portal,](https://www.highpoint-tech.com/websupport/main.php) include a description of the problem in as much detail as possible, and upload the following:

**Collect the following Log files:** pci.log, drivermod.log, hptdrv.log, kernel.log

Please click the followin[g link f](#page-17-0)or more information about locating and collecting these logs. More information is also available in the Appendix section.

# <span id="page-16-1"></span>**Controller and Drive Detection Issues**

If the system is unable to detect the controller or SSD's, make sure to remove any NVMe devices from the system that is not related to the FnL series Drives during the troubleshooting process. The presence of other NVMe devices may interfere with the detection of the FnL device.

**If you experience any other controller related problems,** please submit a support ticket using our [Online Support Portal,](https://www.highpoint-tech.com/websupport/main.php) include a description of the problem in as much detail as possible.

Please check the **Appendix**, starting on page 20– providing system logs, screenshots and other information about your system will enable our Support Department resolve you support issue as quickly and efficiently as possible.

# <span id="page-17-0"></span>**Appendix**

When submitting s support ticket via our Online Support Portal, the following information will help our Support Department diagnose and resolve your issue as quickly and efficiently as possible.

### <span id="page-17-1"></span>**How to collect Log information in WEBGUI**

01. Start the WEBGUI, Diagnostic view will appear when Driver or HPT card does not effect, you can see the system information and HPT Product information in this view;

Click '**Save Logs**', your log information will be collected. '**Logs Location**' will display the location of the saving path.

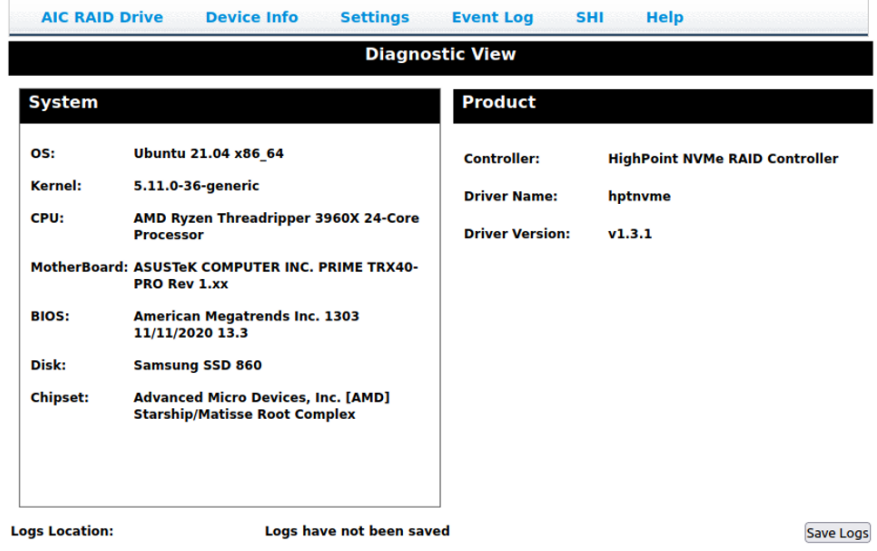

02. You can also click '**Help**'→'**Diagnostic**' to enter the diagnostic view.

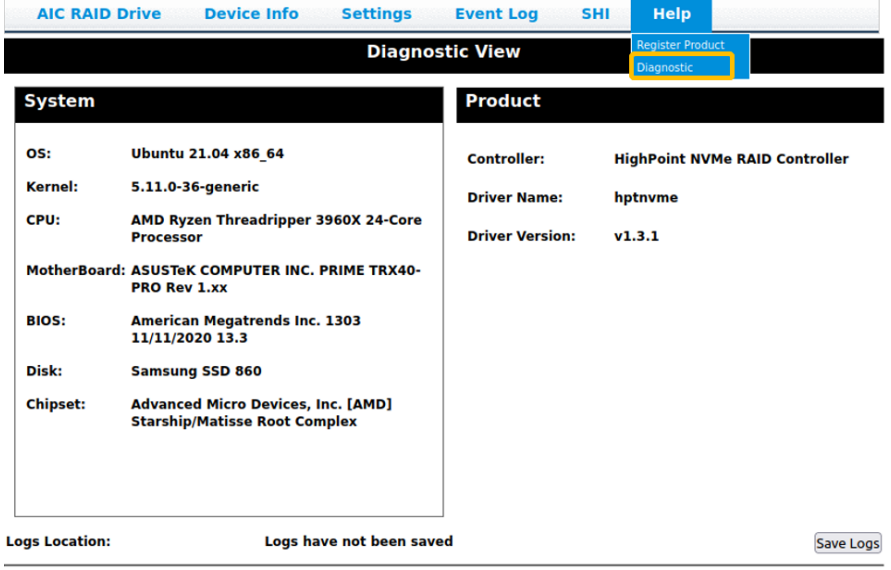

Enter the Diagnostic view, click '**Save Logs**', your log information will be collected. '**Logs Location**' will display the location of the saving path.

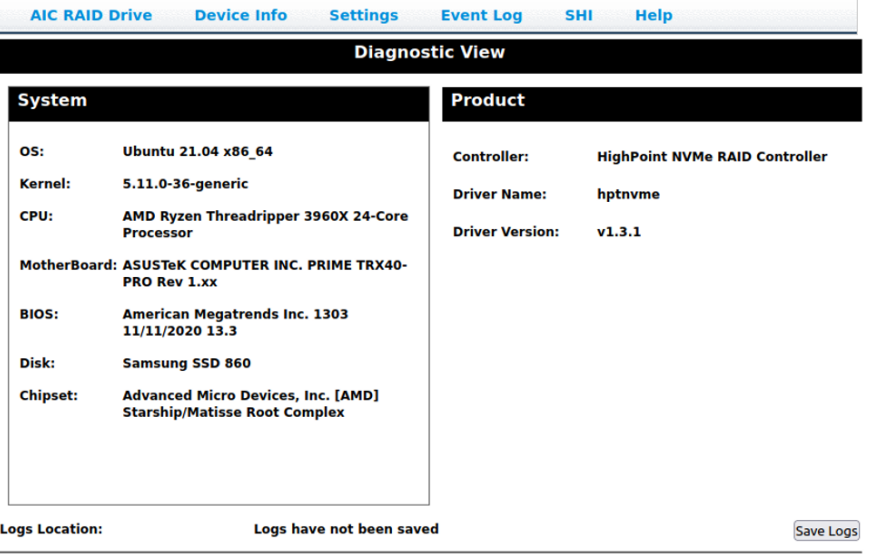

### <span id="page-18-0"></span>**How to collect Log information in CLI**

- 01. Execute the command '**hptraidconf'** to enter the CLI;
- 02. Execute the command **'diag'** in **CLI**, your log information will be collected.

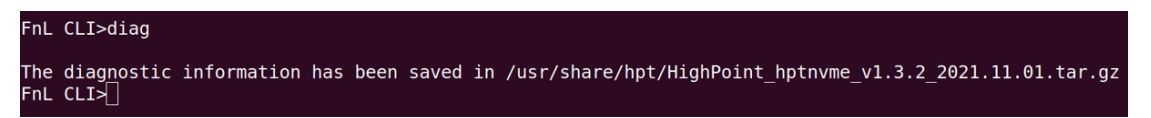

If you have problems in use, please submit the log to our online service [\(https://www.highpoint-tech.com/websupport/\)](https://www.highpoint-tech.com/websupport/).